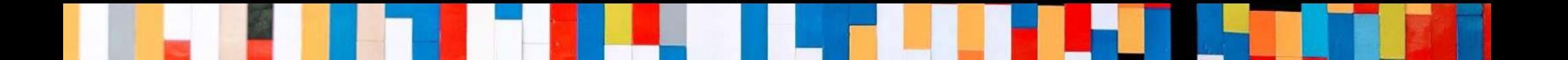

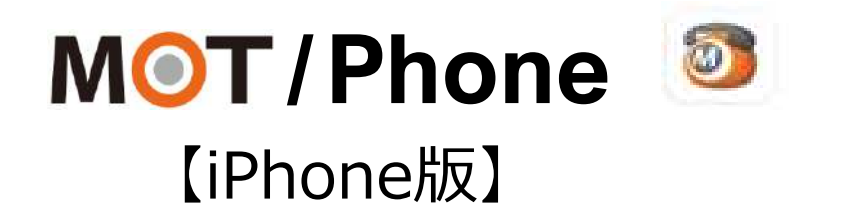

# 初期設定 クイックマニュアル

2021/7/26

株式会社バルテック **VALTEC.** 

Copyright2021 VALTEC CO., LTD. All Rights Reserved. 1

## MOT/Phone クイックマニュアル 【 iPhone版 】

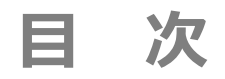

## **初期設定**

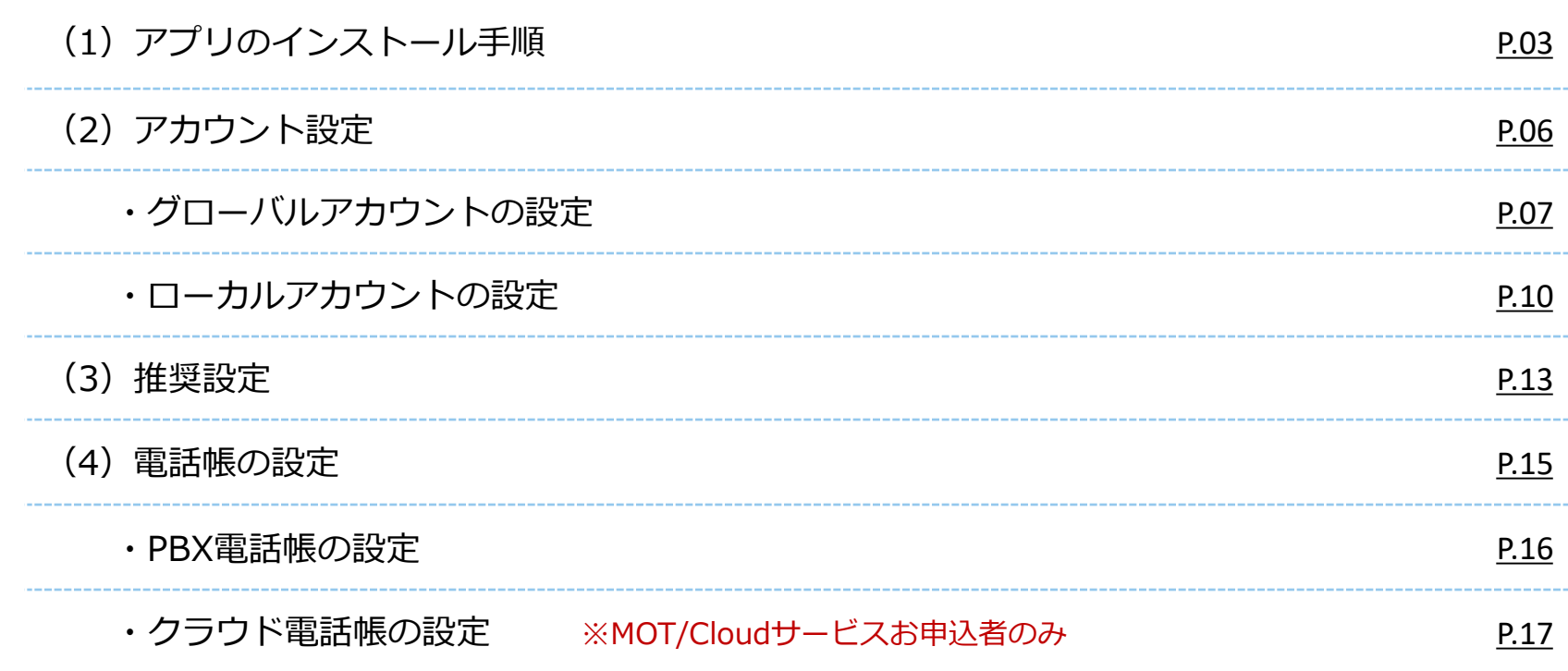

<span id="page-2-0"></span>**(1)アプリのインストール手順 1/3**

iPhone端末へ、MOT/Phoneアプリをインストールします。

#### **①App Store**を 開く。

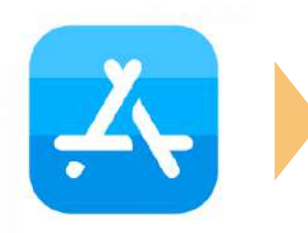

#### **②「MOT/Phone」**で 検索し、**入手**を押す。 **③インストール**する。 **④開く**を押して

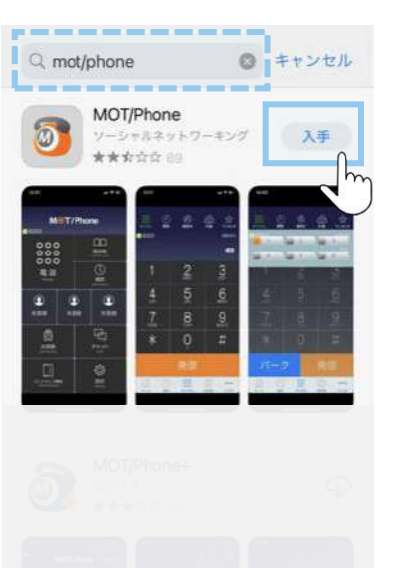

### mot/phone **0 FFVE MOT/Phone** MOT/Phone+ **App Store** キャンセル MOT/PHONE<br>VALTEC CO., LTD.<br>APP  $\circledcirc$ フガウント OFFICE24.DEV.IPHONE@GMAIL.COM

## アプリを起動する。

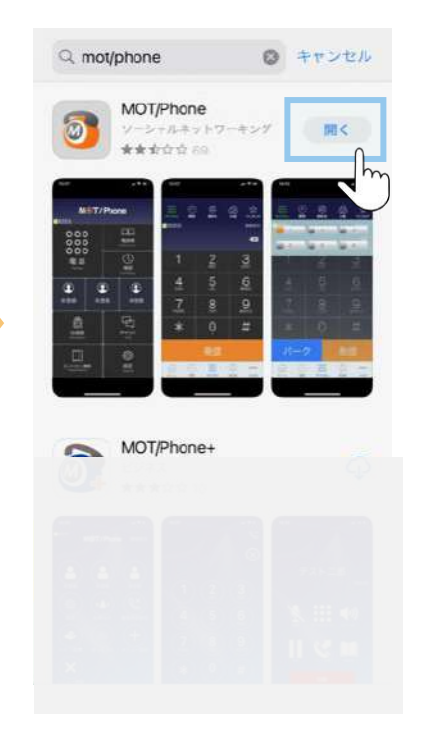

**(1)アプリのインストール手順 2/3**

※iOSや端末によって、メッセージの表示順や表示内容が異なります。 **「許可」または「OK」を選択してインストールを完了してください。** すべての設定は、あとから変更可能です。

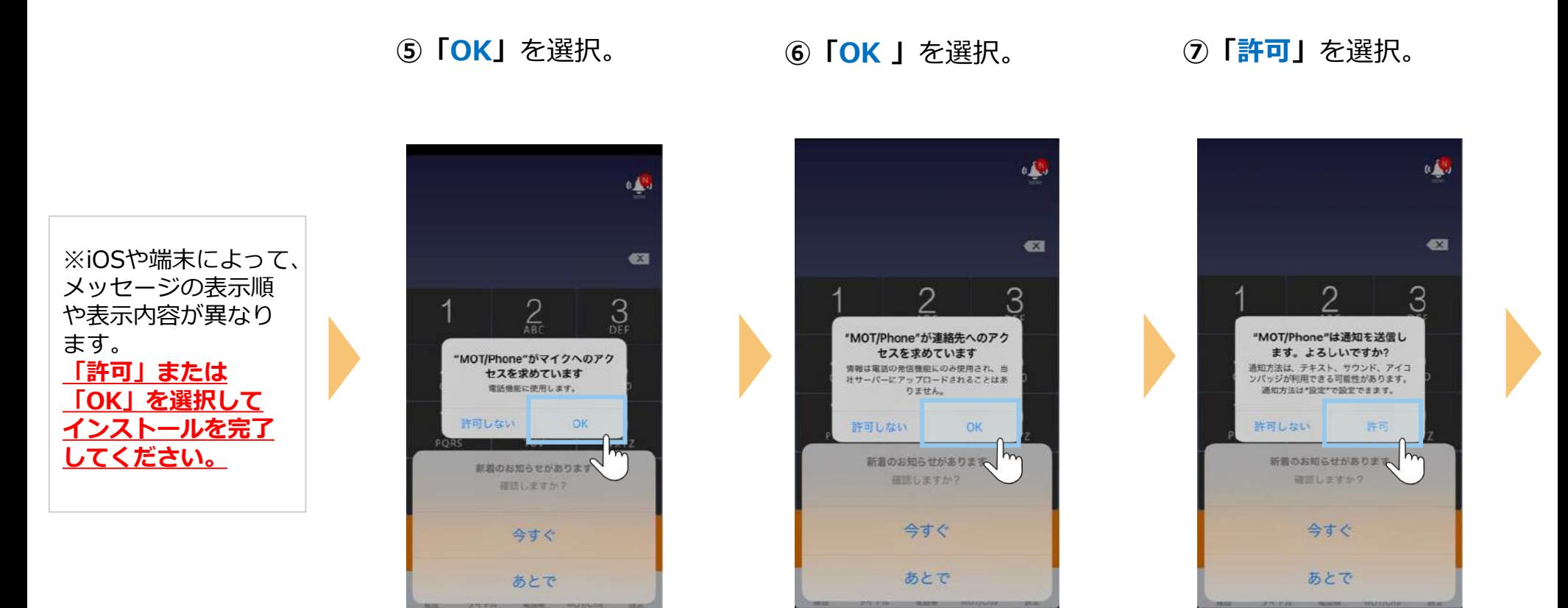

※iPhone端末に登録している連絡先を MOT/Phoneアプリで利用しない 場合は「**許可しない**」を選択

### **(1)アプリのインストール手順 3/3**

※iOSや端末によって、メッセージの表示順や表示内容が異なります。 **「許可」または「OK」を選択してインストールを完了してください。** すべての設定は、あとから変更可能です。

#### **⑧「今すぐ」「あとで」**の いずれかを選択。

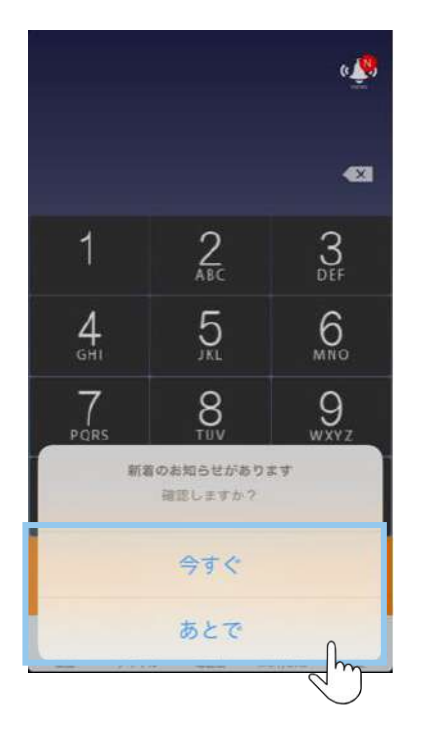

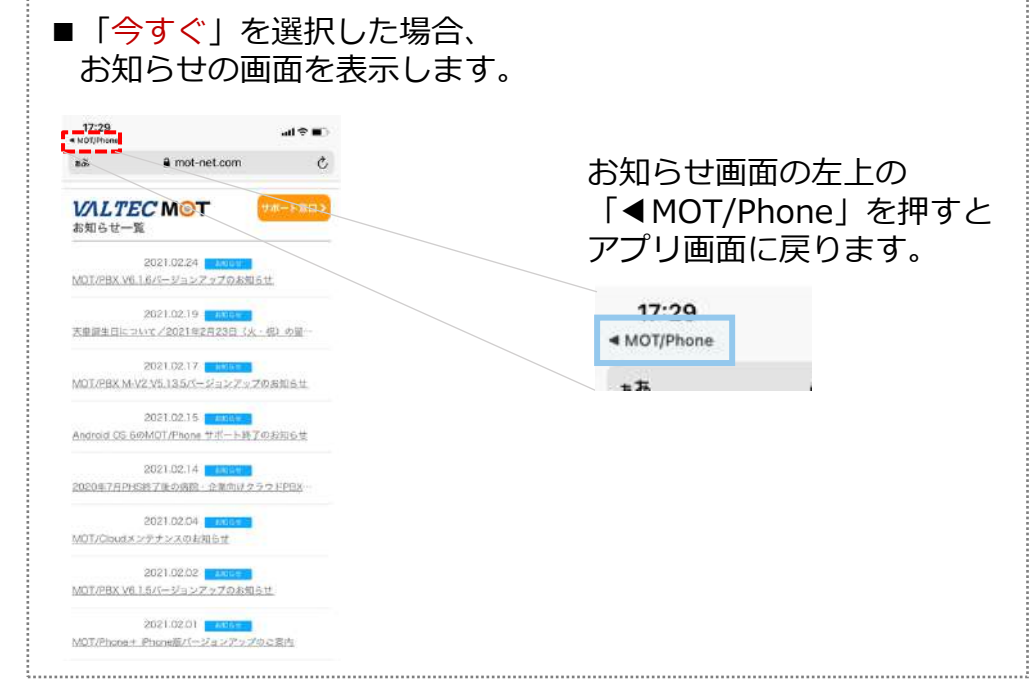

**全てのメッセージ表示が終わったら、 「アプリのインストール」は完了です。**

**▶次の「アカウント設定」 [P6](#page-5-0)へ**

### <span id="page-5-0"></span>**(2)アカウント設定**

アプリのインストールが終了したら、アカウントを設定します。

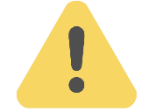

## **アカウントは、以下2種類ございます。**

ご利用になるアカウントの種類は、運用によりお客様ごとで異なります。 管理者にご確認のうえ、アカウントの種類にあわせて設定をお願いいたします。 ※アカウント情報がご不明な場合は、弊社にお問い合わせください。

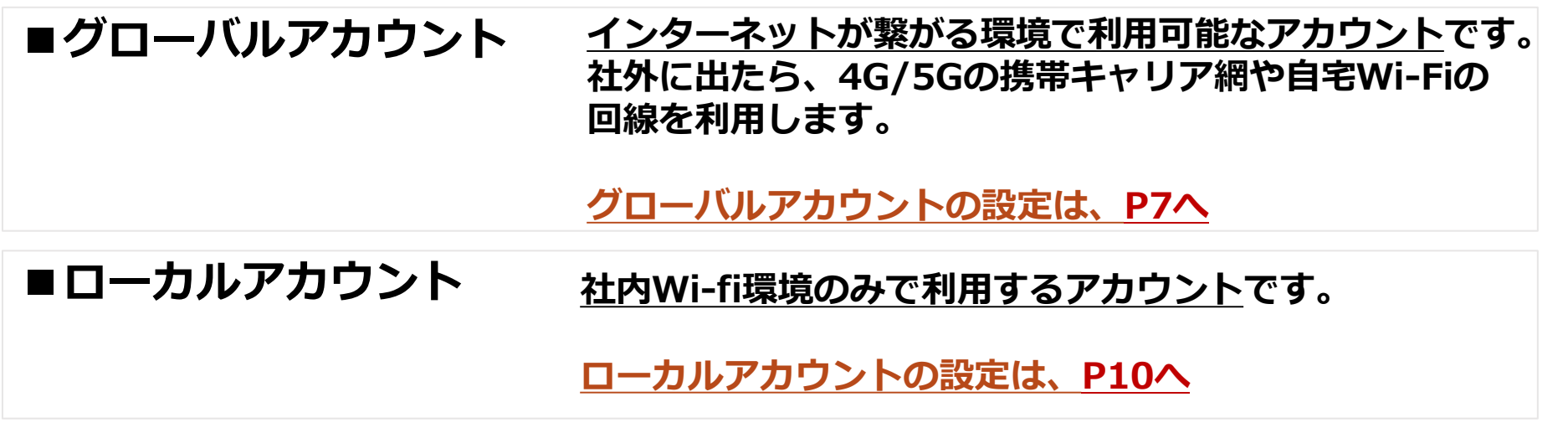

※お客様先の回線環境により、社外ではグローバルアカウント/社内ではローカルアカウントを 利用、というように、2つを併用してご利用になる場合もございます。 その場合は、 **P7**[から、両方の設定を行ってください。](#page-6-0)

### <span id="page-6-0"></span>**(2)アカウント設定:「グローバルアカウント」の設定 1/3**

4G/5Gの携帯キャリア網や自宅Wi-Fiなど、**インターネットが繋がる環境で利用できる**アカウントの設定です。

を押す。

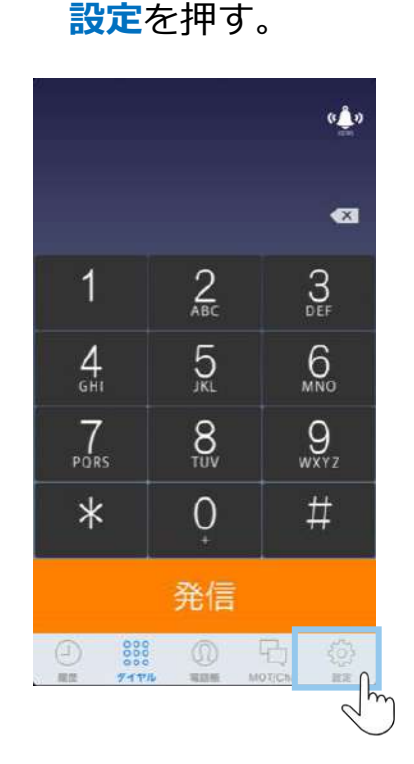

**①** のアプリを開き、

**②接続設定**を押す。 **③プライマリアカウント**

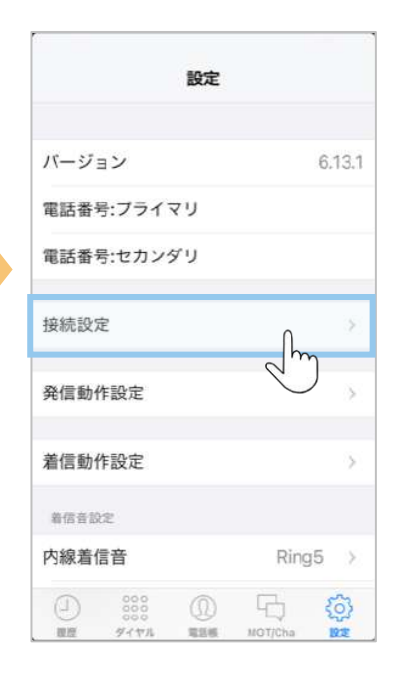

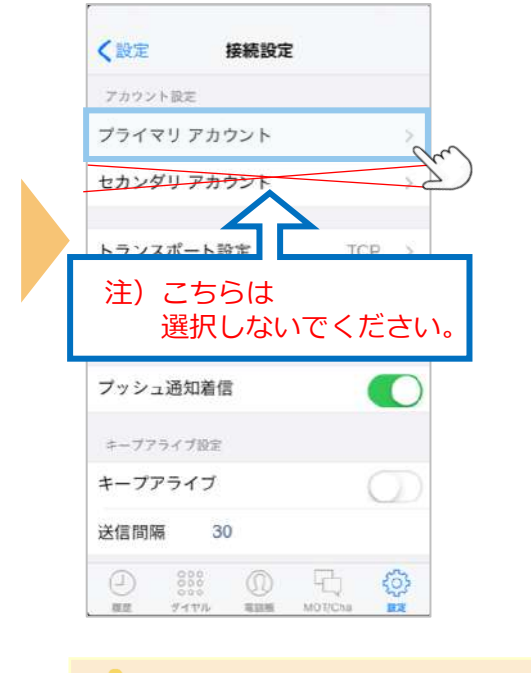

「セカンダリアカウント」は 通常利用しないため、 選択しないでください。

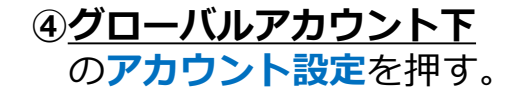

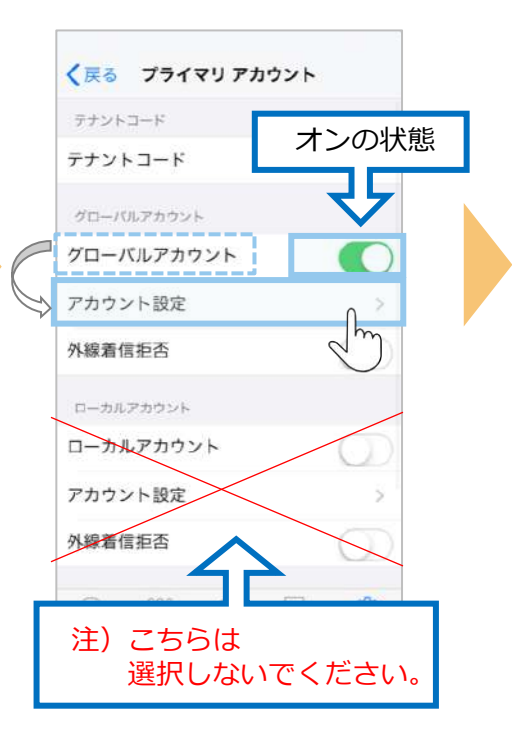

### **(2)アカウント設定:「グローバルアカウント」の設定 2/3**

**⑤電話番号(内線番号)・ パスワード・ サーバーアドレス**を 入力する。

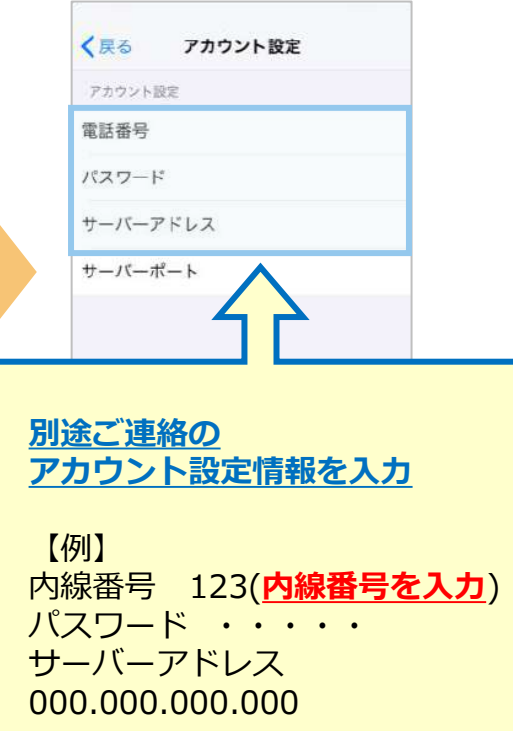

**⑥**入力後、アプリを 終了する。

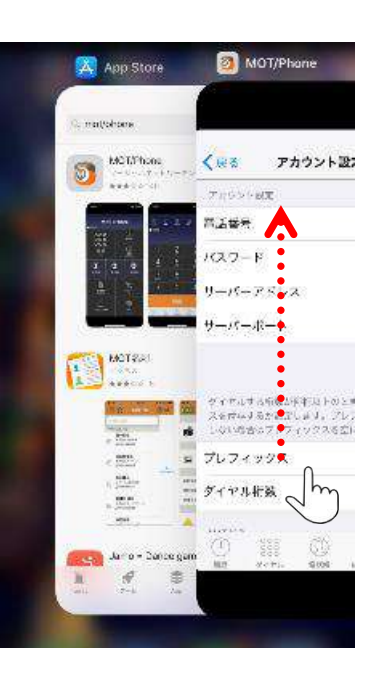

MOT/Phone画面を 上にスワイプして、アプリ終了

アプリ再起動で設定内容が 反映されます。

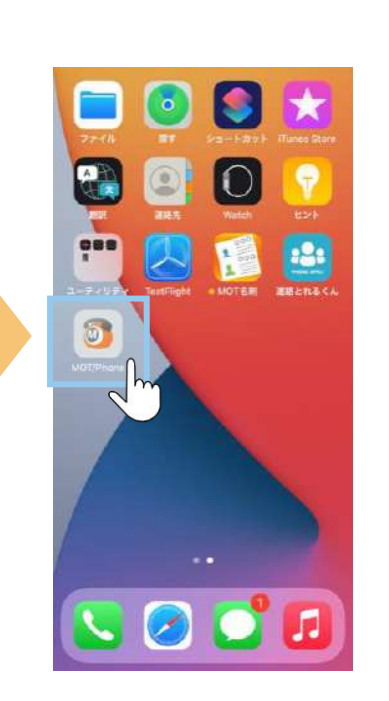

**⑦**アプリ終了後、

● を再起動する。

**⑧** 画面を開き、 表示される以下の メッセージでは、 **「OK」**を選択。

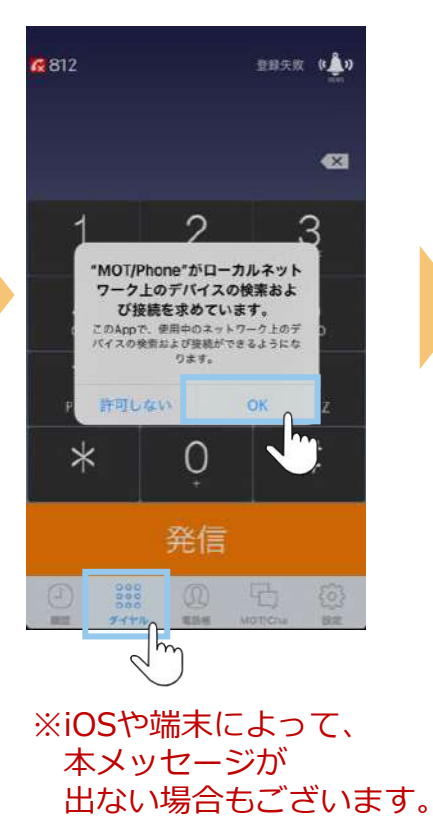

8

### **(2)アカウント設定:「グローバルアカウント」の設定 3/3**

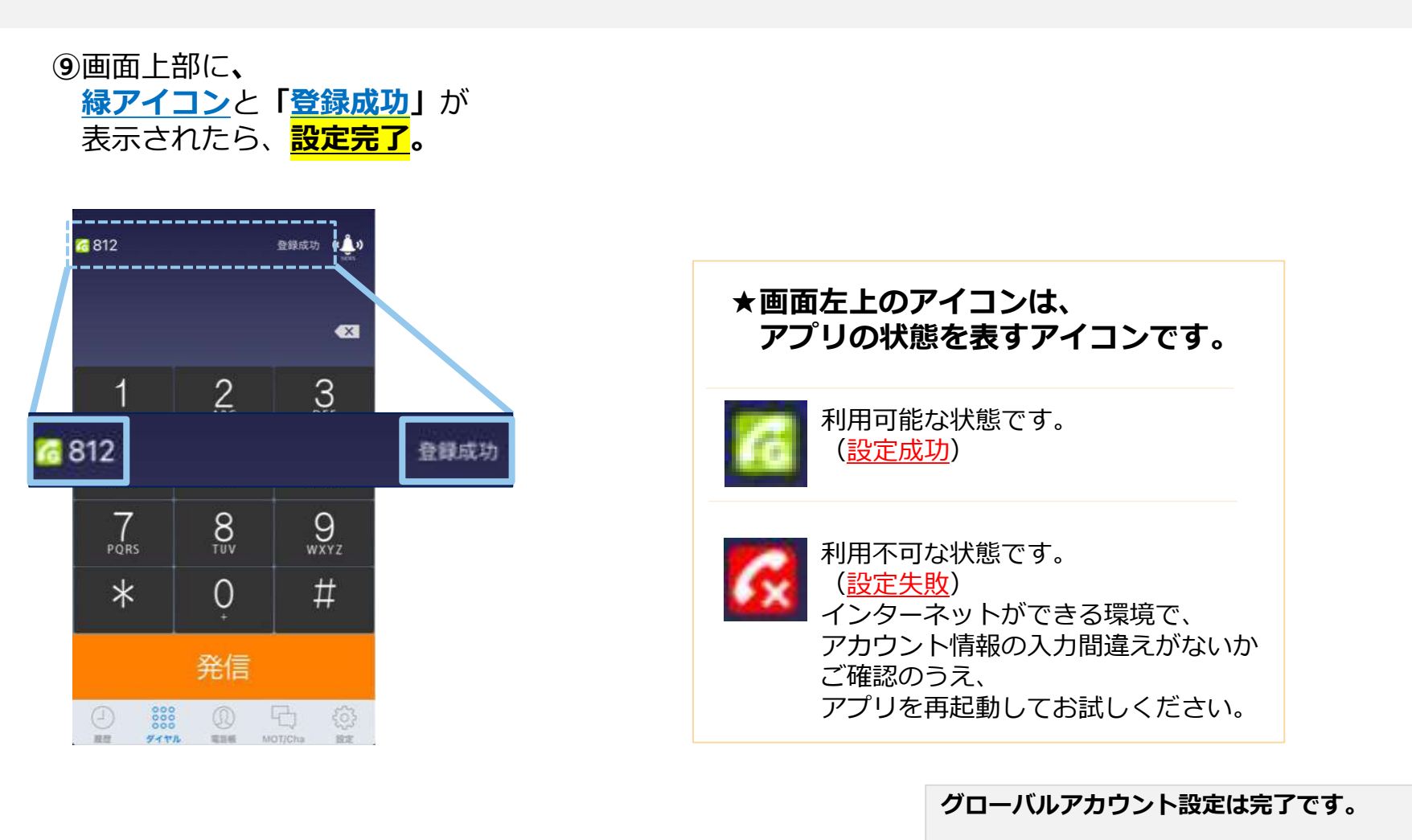

**▶ローカルアカウントの設定がある方は、[P10](#page-9-0)へ ▶グローバルアカウントのみご利用の方は、次の設定 [P13](#page-12-0)へ**

<span id="page-9-0"></span>**(2)アカウント設定:「ローカルアカウント」の設定 1/3**

**社内Wi-Fi環境のみで利用する**アカウントの設定です。

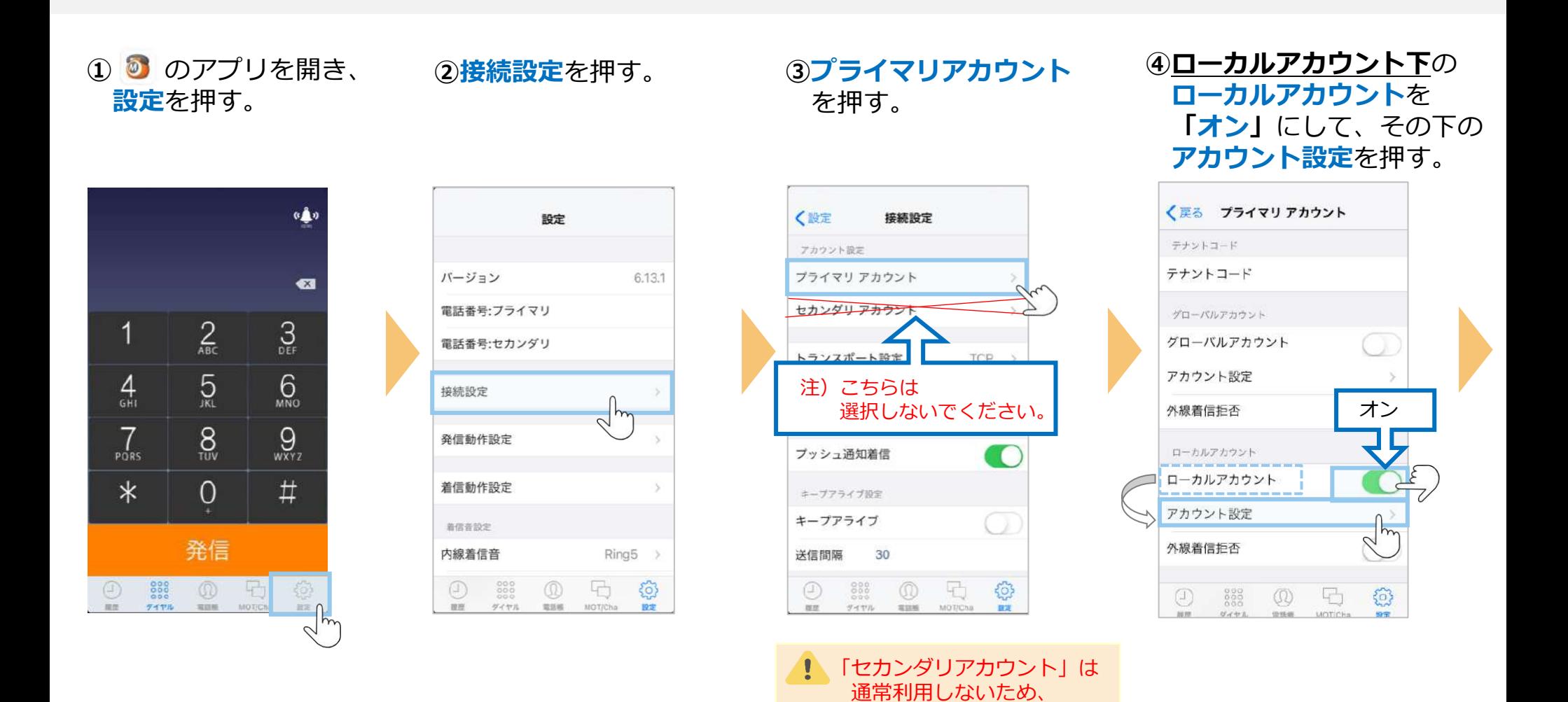

選択しないでください。

### **(2)アカウント設定:「ローカルアカウント」の設定 2/3**

**⑤電話番号(内線番号)・ パスワード・ サーバーアドレス**を 入力する。

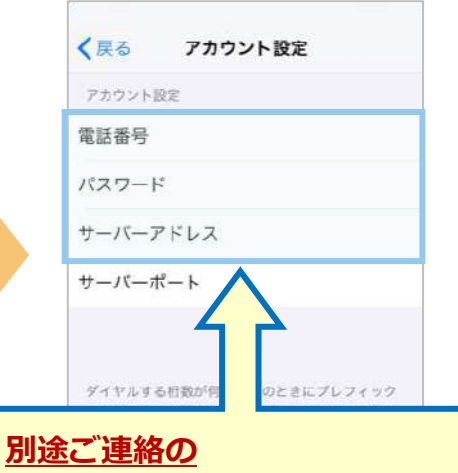

**アカウント設定情報を入力**

【例】 電話番号 123 (**内線番号を入力**) パスワード ・・・・・ サーバーアドレス 000.000.000.000

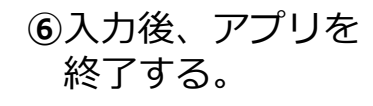

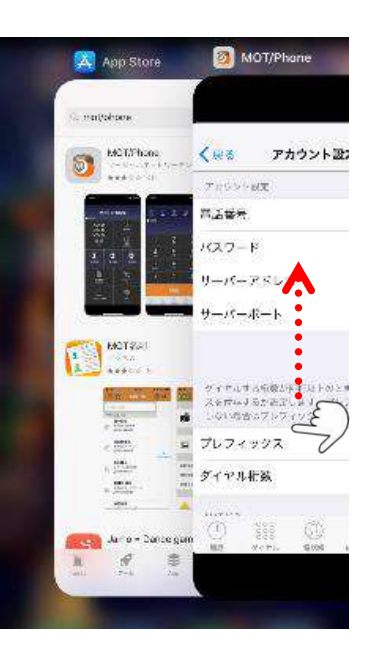

MOT/Phone画面を 上にスワイプして、アプリ終了

アプリ再起動で設定内容が 反映されます。

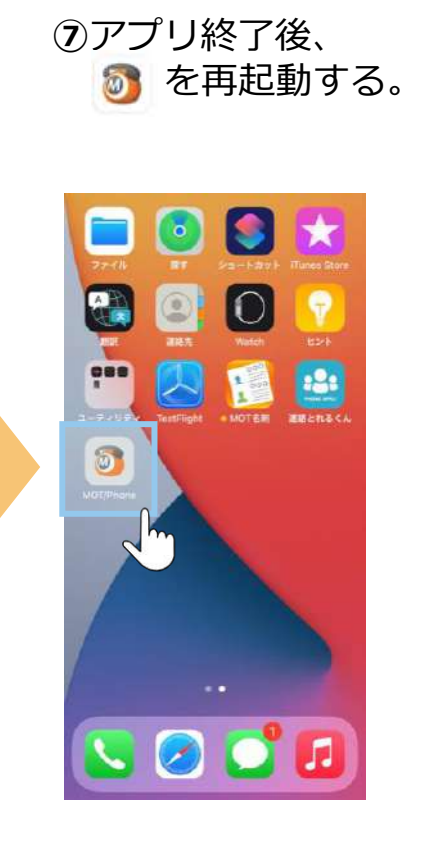

**⑧** 画面を開き、 表示される以下の メッセージでは、 **「OK」**を選択。€ 304 登録失敗 《鱼》 ☎ Q "MOT/Phone"がローカルネット ワーク上のデバイスの検索およ び接続を求めています。 このAppで、使用中のネットワーク上のデ バイスの検索および接続ができるようにな ります。 許可しない OK  $\ast$ 発信  $\int_{\mathcal{L}}$ 

※iOSによって、本メッセージが 出ない場合もございます。

11

### **(2)アカウント設定:「ローカルアカウント」の設定 3/3**

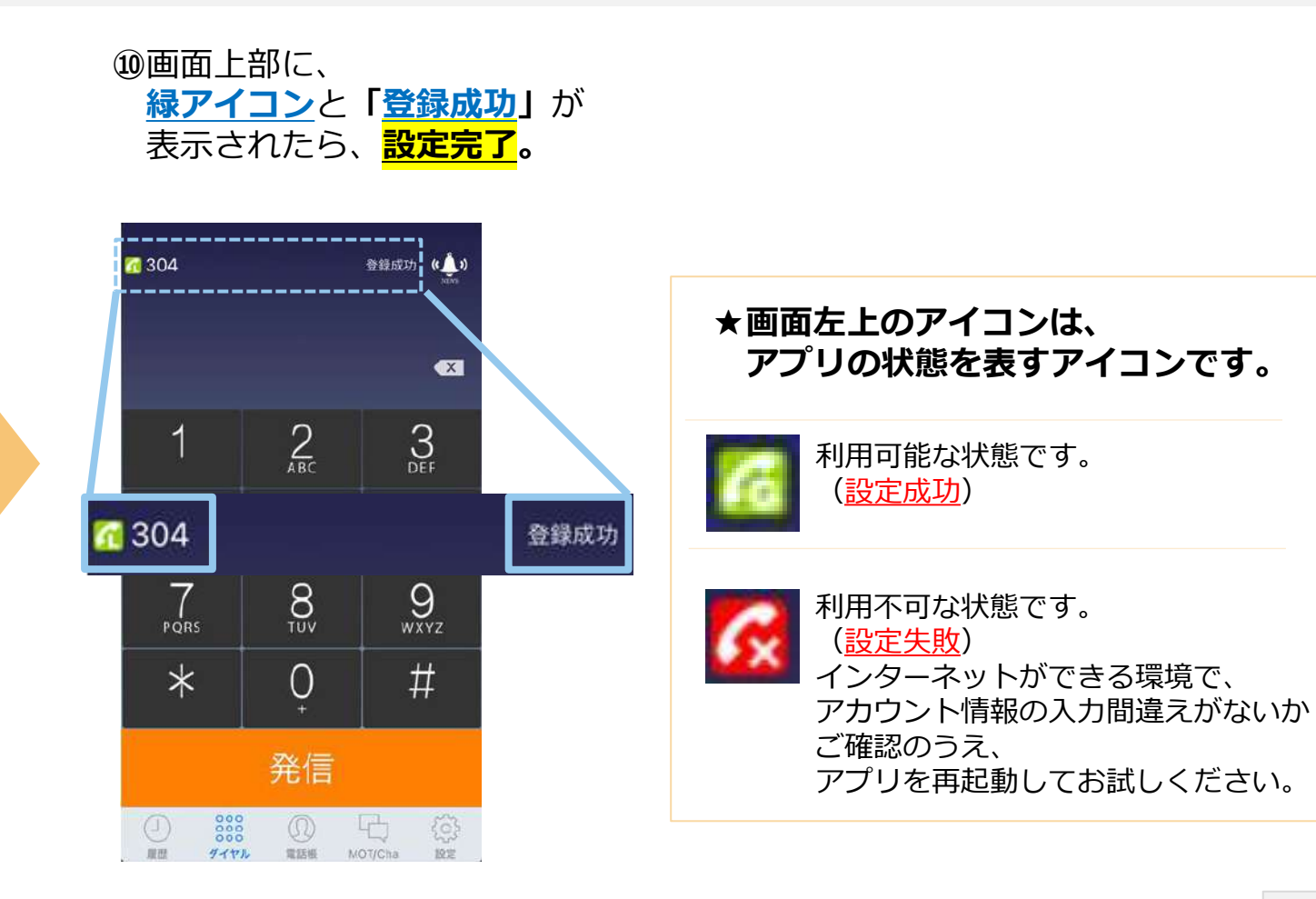

**ローカルアカウントの設定は完了です。**

**▶次の設定 [P13](#page-12-0)へ**

### <span id="page-12-0"></span>**(3)推奨設定 1/2**

アカウント設定後、以下の推奨設定を行ってください。 ■**トランスポート設定:**推奨の通信プロトコルを選択する設定です。 **■音声コーデック設定**:音声品質の向上が見込める推奨コーデックを選択する設定です。

#### **■トランスポート設定**

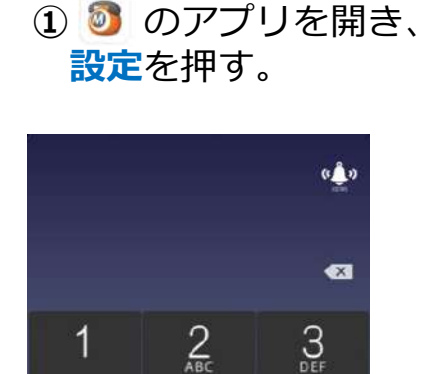

 $5\overline{5}$ 

 $\frac{8}{100}$ 

 $\overline{0}$ 

発信

 $\omega$ 

写顺形

陆

MOTION

 $\frac{4}{9}$ 

 $\frac{7}{\sqrt{2}}$ 

 $\ast$ 

 $(1)$ 

ages.

888

グイヤル

 $6<sub>MD</sub>$ 

 $Q$ <sub>wxyz</sub>

 $#$ 

≣≋ ∩

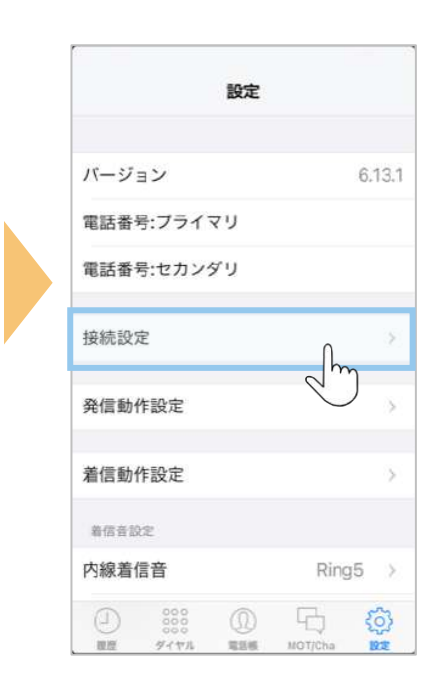

**②接続設定**を押す。

#### **③トランスポート設定**を押し、**UDP**に変更し、 **キープアライブ**を**オン**にする。

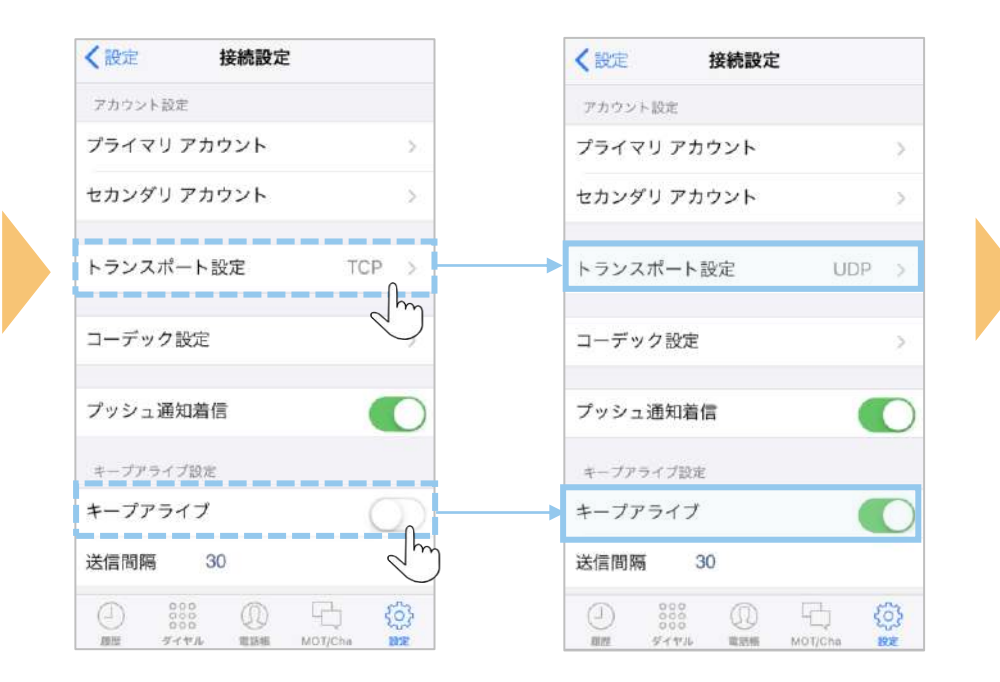

### **(3)推奨設定 2/2**

■音声コーデックの設定

**④コーデック設定**を押す。

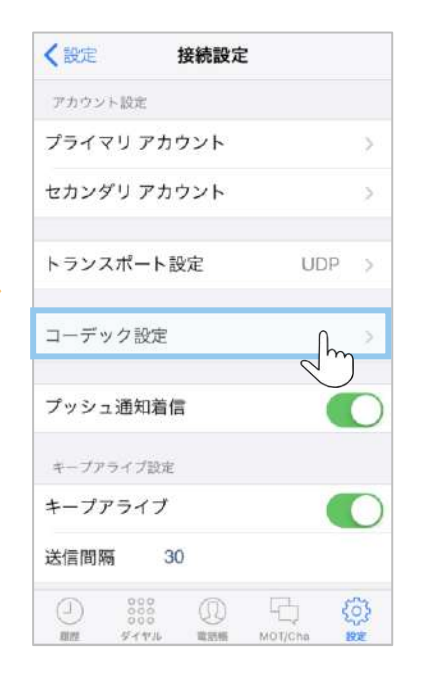

**⑤OPUS**に変更する。

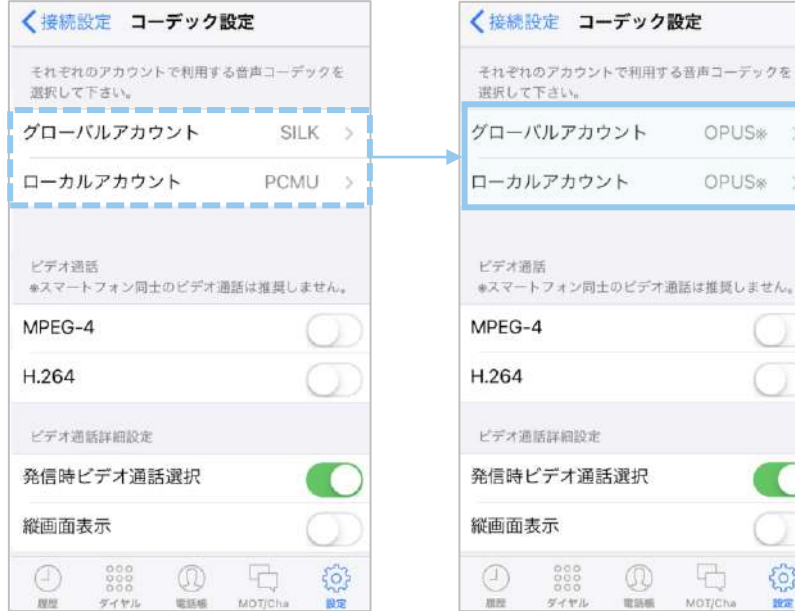

#### **⑥**入力後、アプリを 終了する。

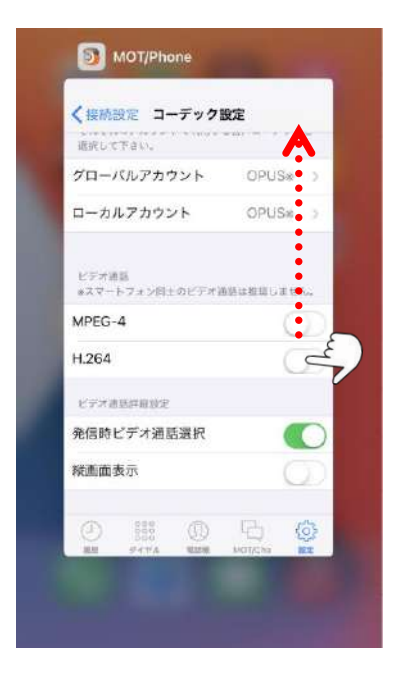

OPUS\* >

OPUS<sub>\*</sub> >

**CONTRACT** 

€

1976

 $\overline{a}$ 

MOT/Cha

 $\mathbb{Q}$ 

#### ※上記は、すべてのお客様に当てはまる推奨の 音声コーデックではございません。 **設定変更後にコーデックエラーで利用できない場合は、 もとの設定に戻してご利用ください。**

MOT/Phone+画面を 上にスワイプして、アプリを終了

アプリ再起動で設定内容が 反映されます。

14

Copyright2021 VALTEC CO., LTD. All Rights Reserved.

### <span id="page-14-0"></span>**(4)電話帳の設定**

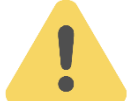

## **電話帳は、以下2種類ございます。**

ご利用になる電話帳の設定を行ってください。

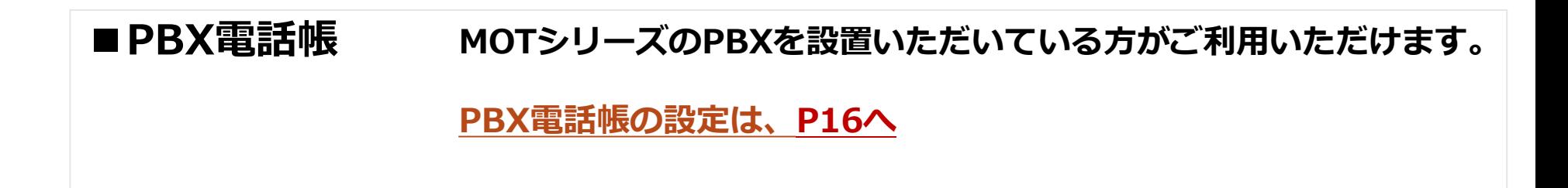

### ■クラウド電話帳 クラウドサービス「MOT/Cloud」のお申し込みを別途いただいてい **る方がご利用いただけます。**

**クラウド電話帳の設定は、[P17](#page-16-0)へ**

### <span id="page-15-0"></span>**(4)電話帳の設定:PBX電話帳**

電話帳が自動で更新される設定を行います。

「クラウド電話帳」をご利用の方は、P17~の「**[電話帳の設定:クラウド電話帳](#page-12-0)**」から設定してください。

#### **■PBX電話帳をご利用の方**

**①** のアプリを開き、 **設定**を押す。

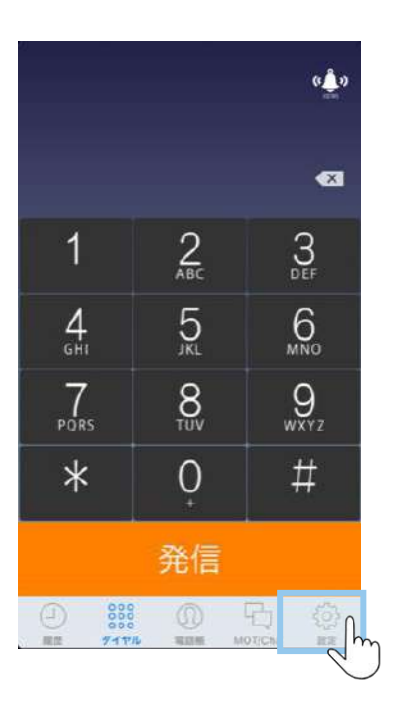

**②**スクロールして 画面下の方にある **共通電話帳設定**を押す。

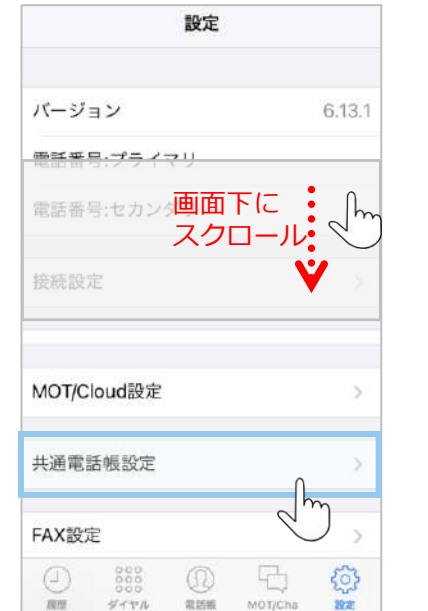

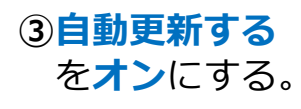

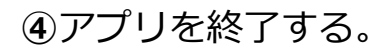

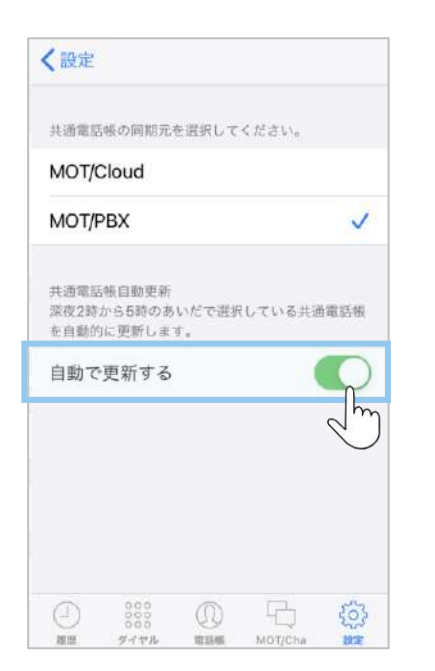

※【自動更新の時間帯】は AM2:00~5:00です。

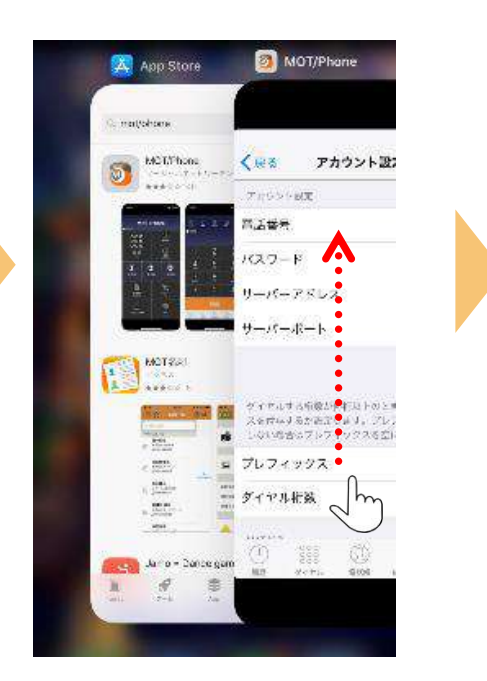

MOT/Phone+画面を 上にスワイプして、アプリを終了

アプリ再起動で設定内容が 反映されます。

### <span id="page-16-0"></span>**(4)電話帳の設定:クラウド電話帳 1/4**

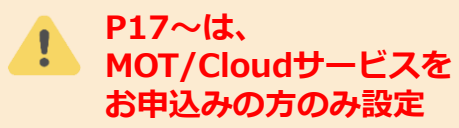

※「クラウド電話帳」は、MOT/Cloudサービスをお申込みの方がご利用いただけます。 MOT/Cloudは、クラウド上で電話帳・スケジュールの共有や、通話録音データを保存できるクラウドサービスです。

#### **■クラウド電話帳をご利用の方**

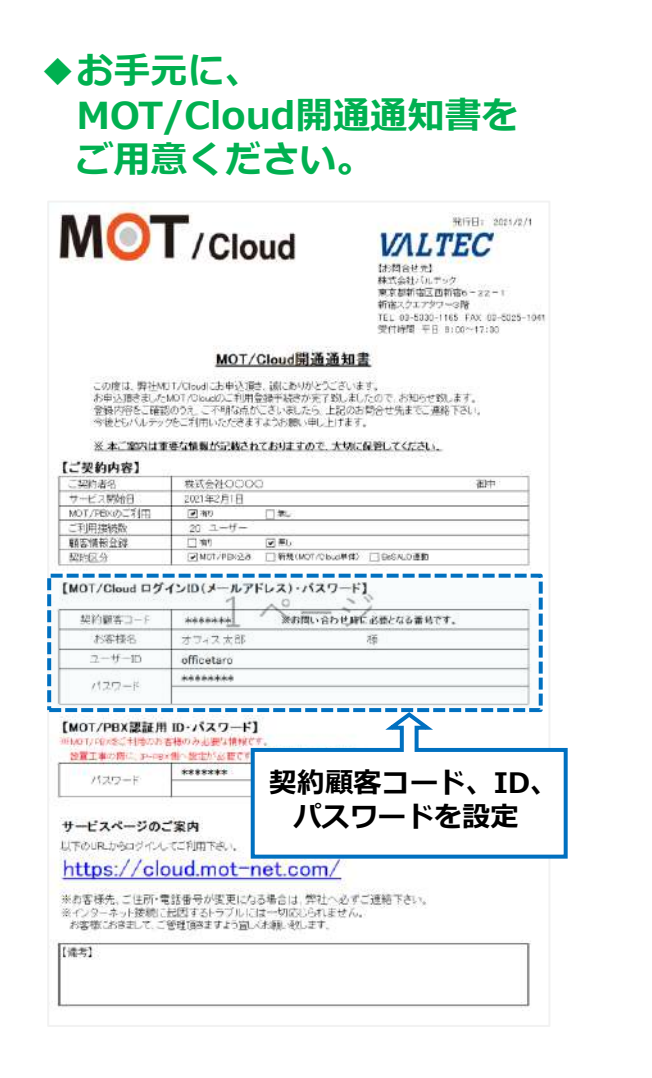

### **①** のアプリを開き、 **設定**を押す。

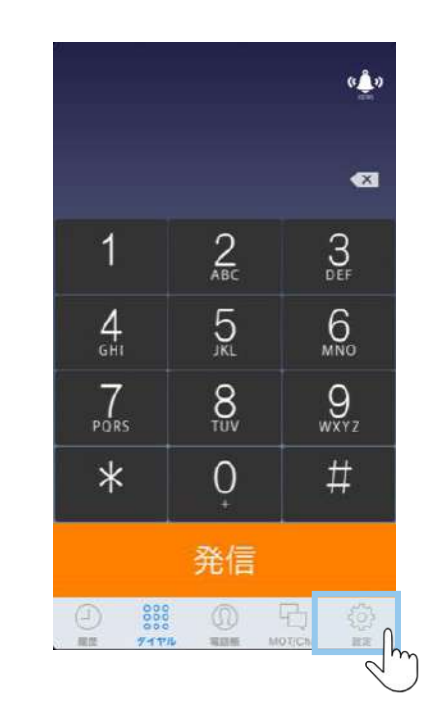

#### **②**スクロールして 画面下の方にある **MOT/Cloud設定**を押す。

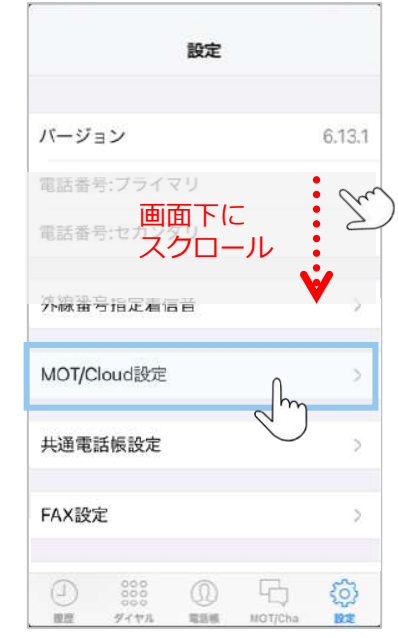

**(4)電話帳の設定:クラウド電話帳 2/4**

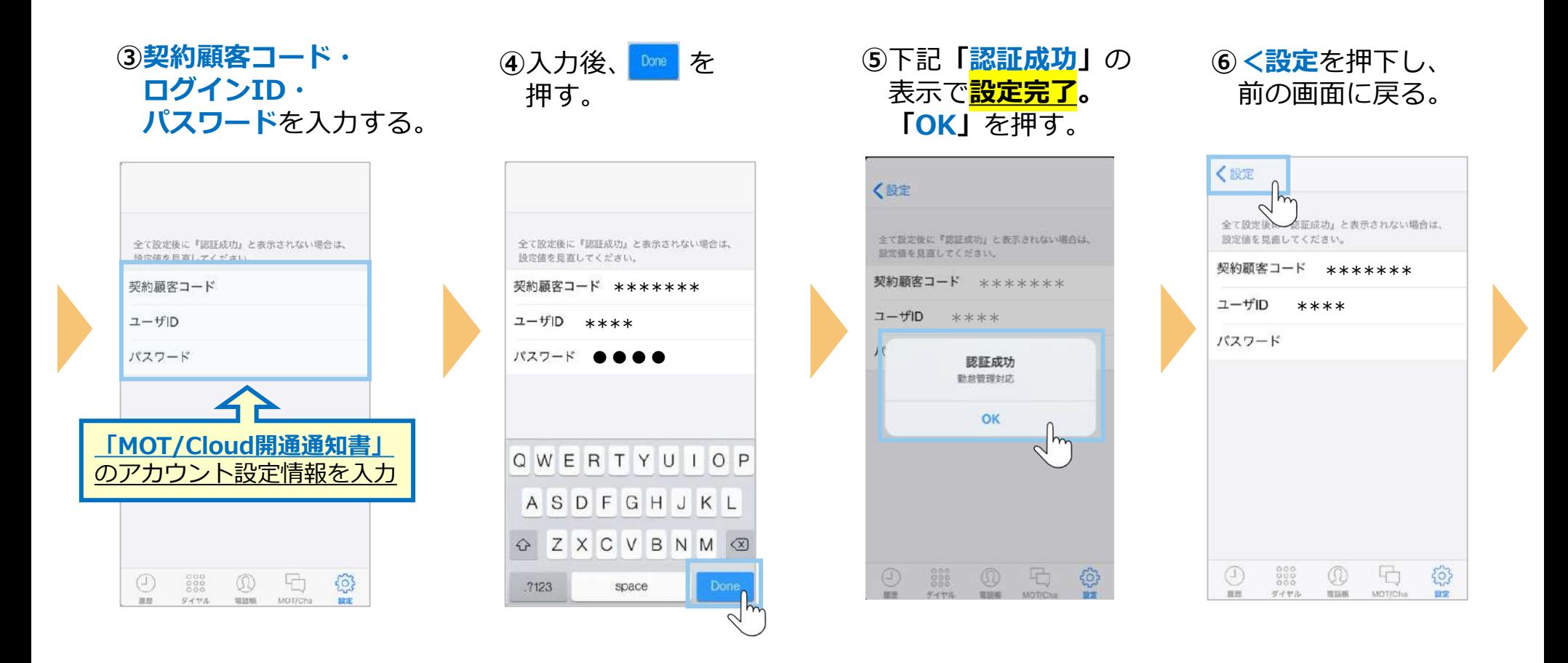

### **(4)電話帳の設定:クラウド電話帳 3/4**

**⑦**スクロールして 画面下の方にある **共通電話帳設定**を押す。

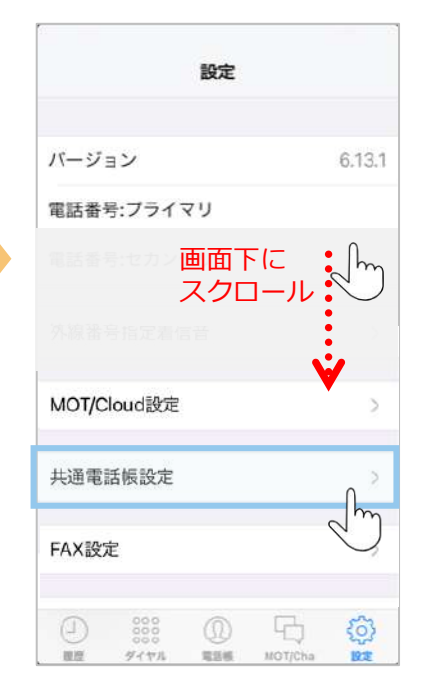

**⑧MOT/Cloud**を選択し、 下記メッセージは、 **「OK」**を押す。

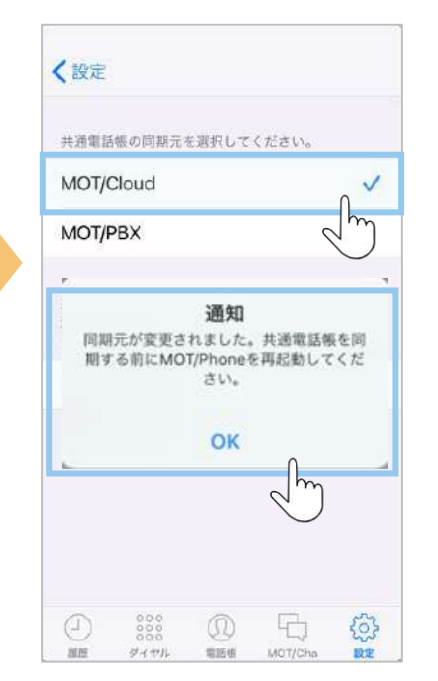

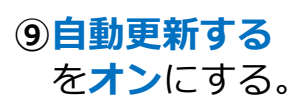

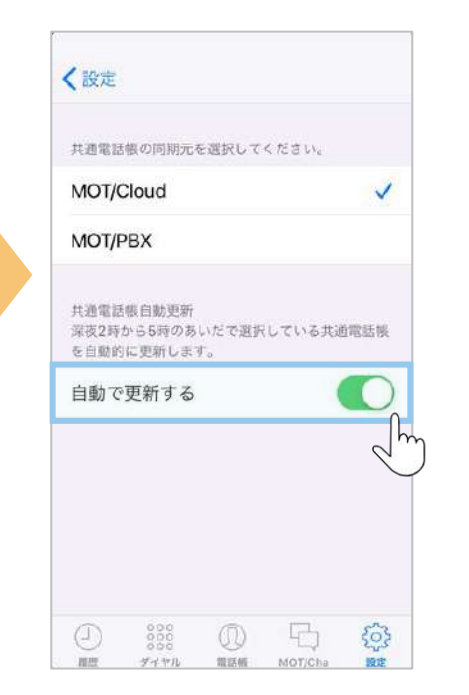

※【自動更新の時間帯】は AM2:00~5:00です。

#### **⑩**アプリを終了する。

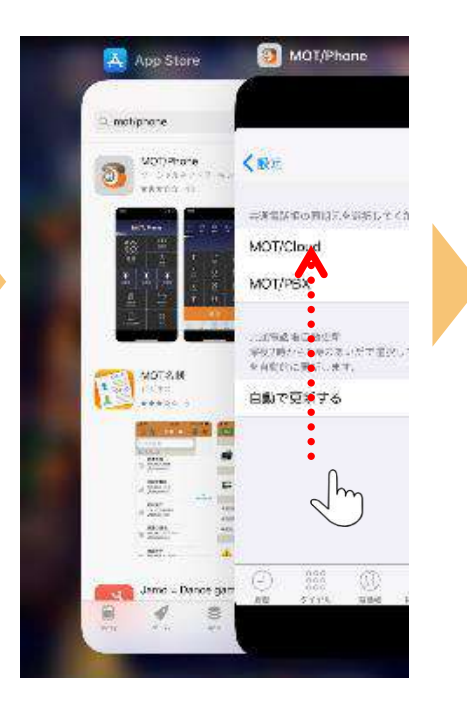

MOT/Phone+画面を 上にスワイプして、アプリを終了

アプリ再起動で設定内容が 反映されます。

**(4)電話帳の設定:クラウド電話帳 4/4**

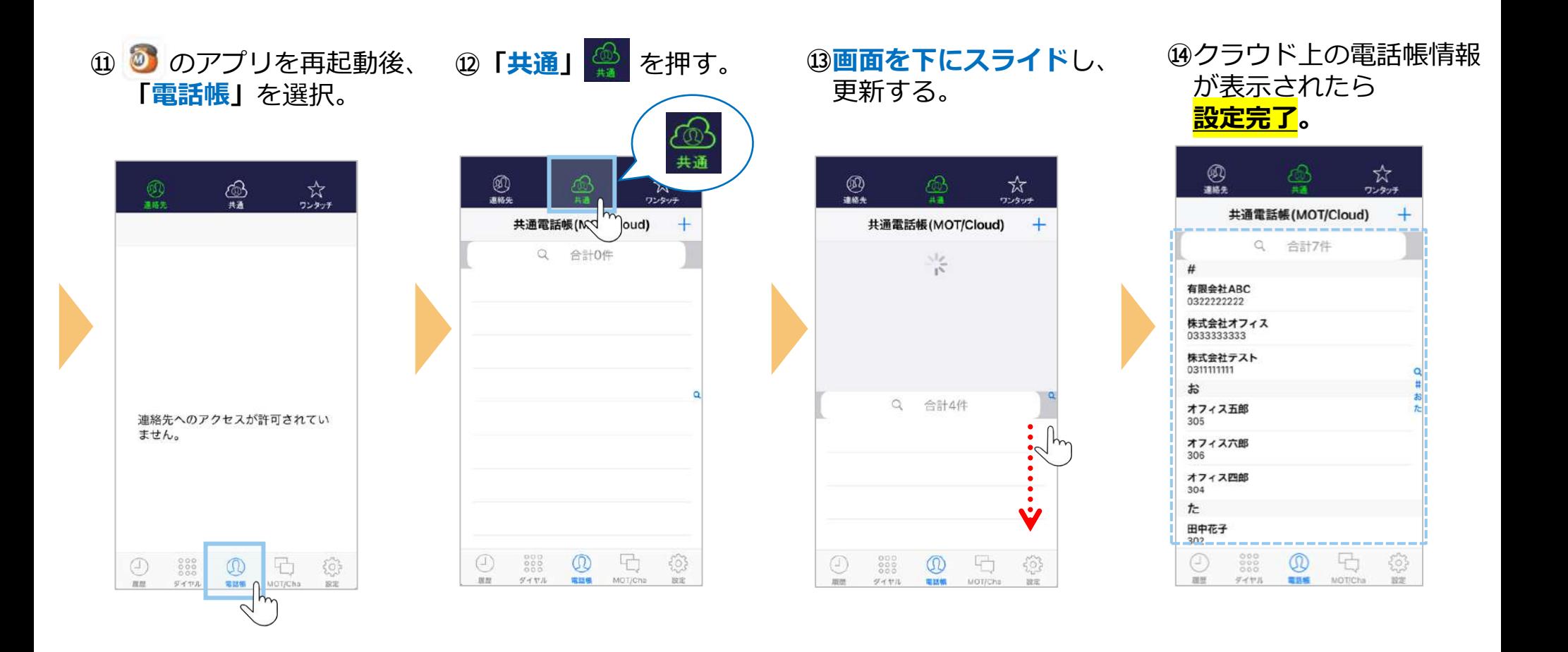